# **Официальный сайт МУНИЦИПАЛЬНЫХ ОБРАЗОВАНИЙ КУРСКОЙ ОБЛАСТИ**

**Руководство пользователя**

2014-2017 год

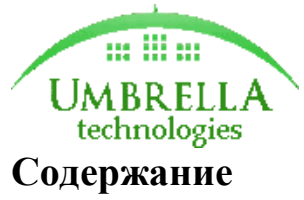

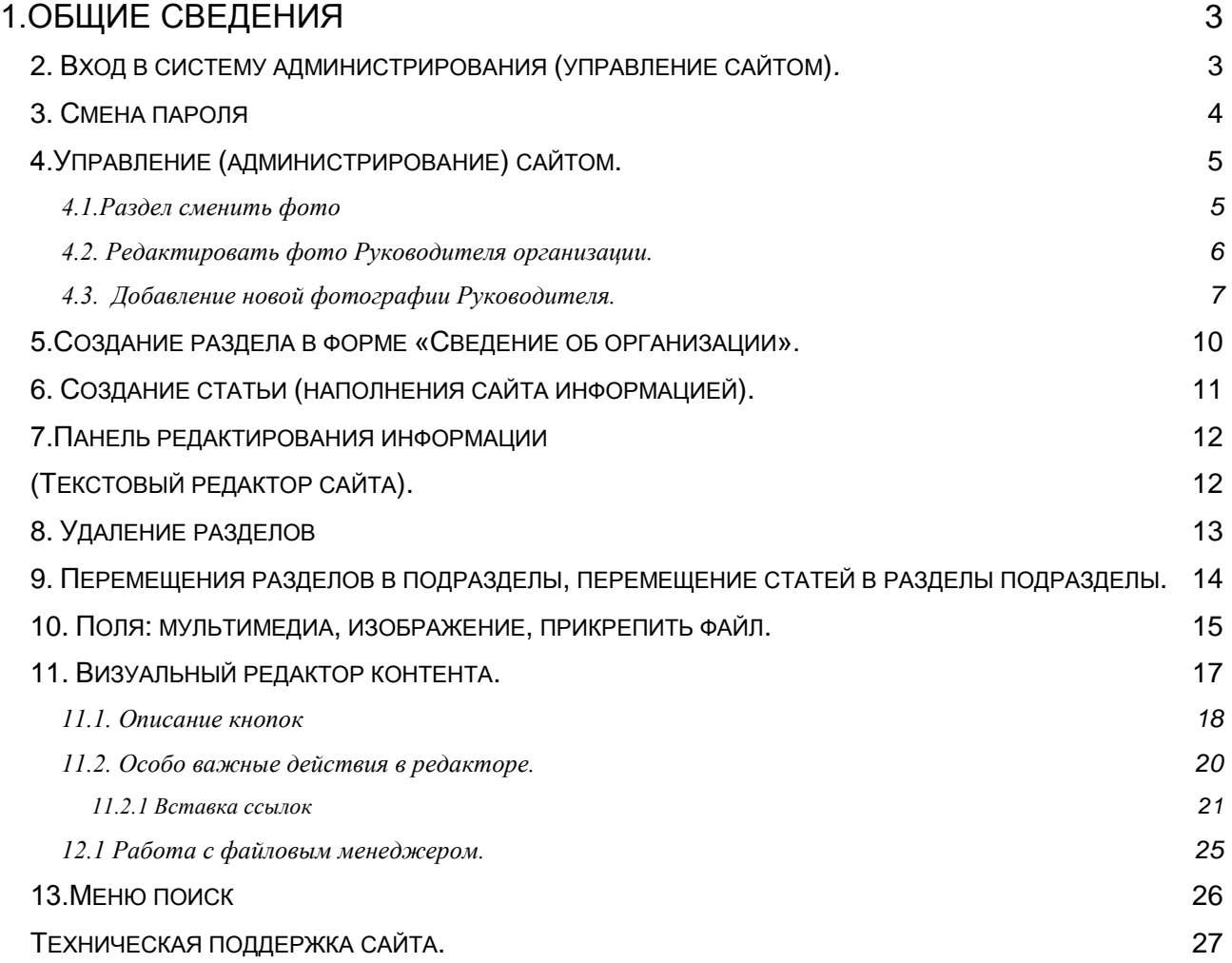

### **1.Общие сведения**

Основные понятия:

**Публикация** –статьи (материал), размещенный (опубликованный) на сайте. К публикации относится любой раздел, подраздел, новость и другие материалы.

**Разделы- категории-** предназначены для сохранения и выстраивания иерархии материалов(статей) на сайте.

**Статья**- это текст, материал, документ, опубликованный на сайте.

**Щелкнуть мышкой** – это **означает**, что надо: установить указатель **мыши** на некотором объекте(разделе, статье).

### **2. Вход в систему администрирования (управление сайтом)***.*

Для входа в систему администрирования сайтом введите логин и пароль в поле на (рис. 1,2).

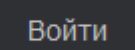

Рис.1- Слева вверху кнопка войти.

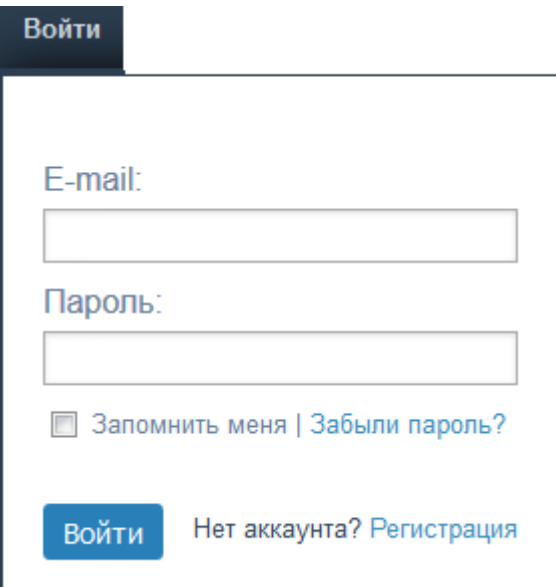

Рис. 2 – Поля для входа в систему администрирования сайтом.

#### ВАЖНО!

Логином является адрес электронной почты.

### **3. Смена пароля**

Если забыли пароль на ваш сайт, то его можно восстановить:

- При нажатии кнопки «Войти» появится модульное окно «Войти», в нижней части этого окна нужно нажать ссылку «Забыли пароль?» рис. 3.
- Далее ввести вашу почту рис. 4. и нажать кнопку «Продолжить» появится надпись об успешной отправки инструкции по восстановлению пароля рис. 5.
- На вашу почту придет письмо (если письмо не пришло на почту проверьте «Спам»).
- Перейти по ссылке полученный на почту и введите новый пароль. Рис 6.

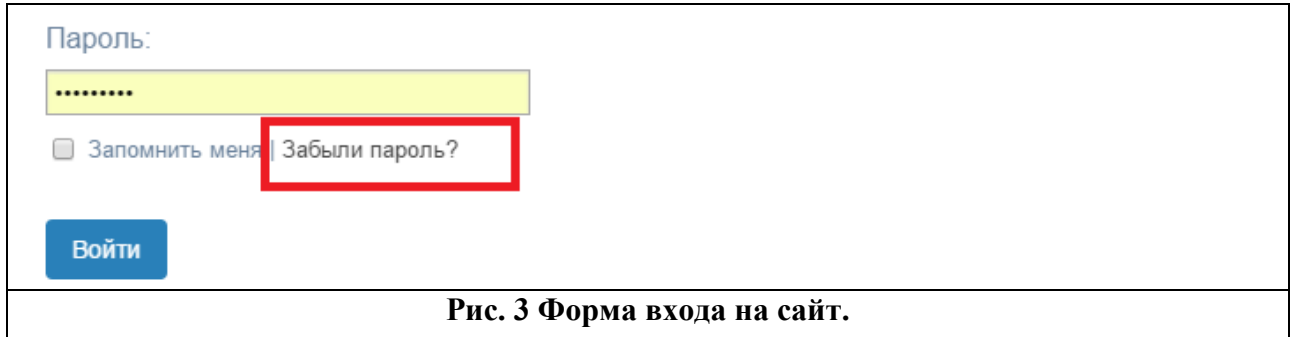

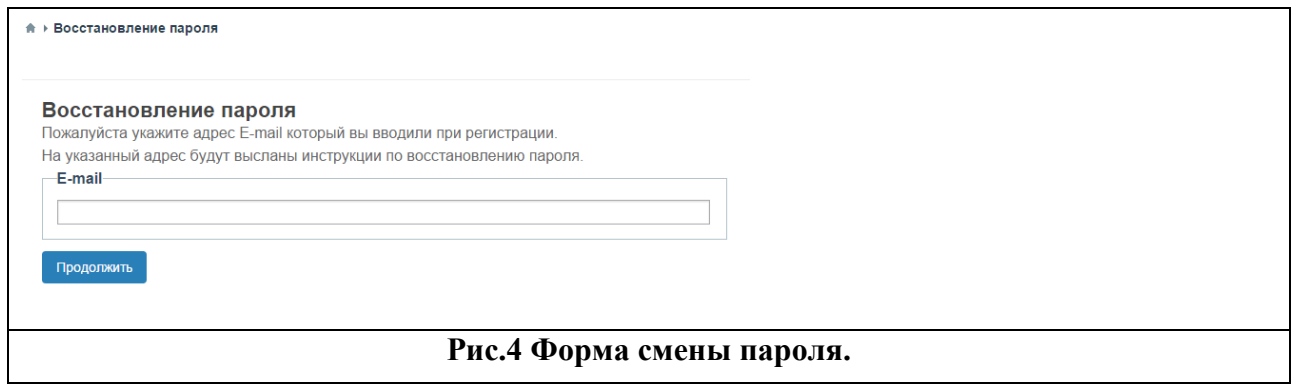

• На указанный адрес E-mail отправлены инструкции по восстановлению пароля

**Рис 5. Подтверждения отправки инструкции по смене пароля.**

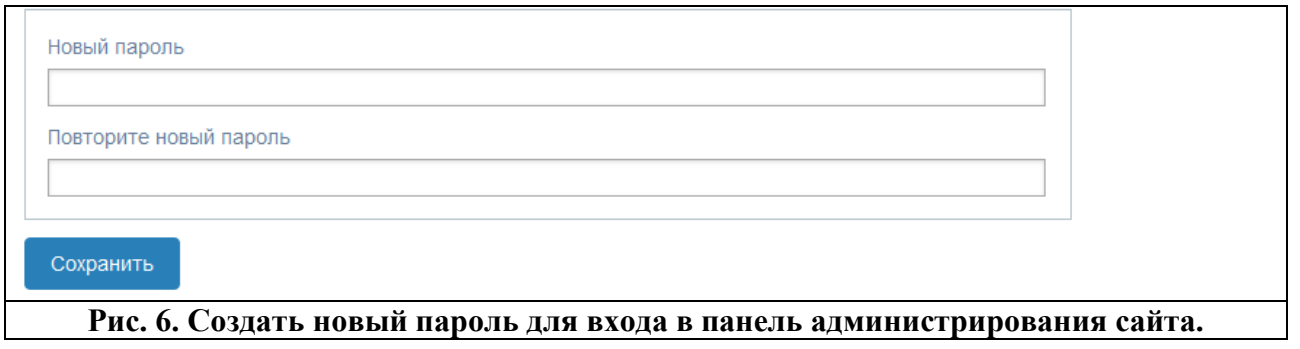

#### ВАЖНО!

Пароль придет на почту только зарегистрированным пользователям сайта, далее перейти по ссылке восстановления пароля и ввести новый пароль.

### **4.Управление (администрирование) сайтом.**

Меню управления сайтом позволяет полностью управлять наполняемостью сайта рис.7

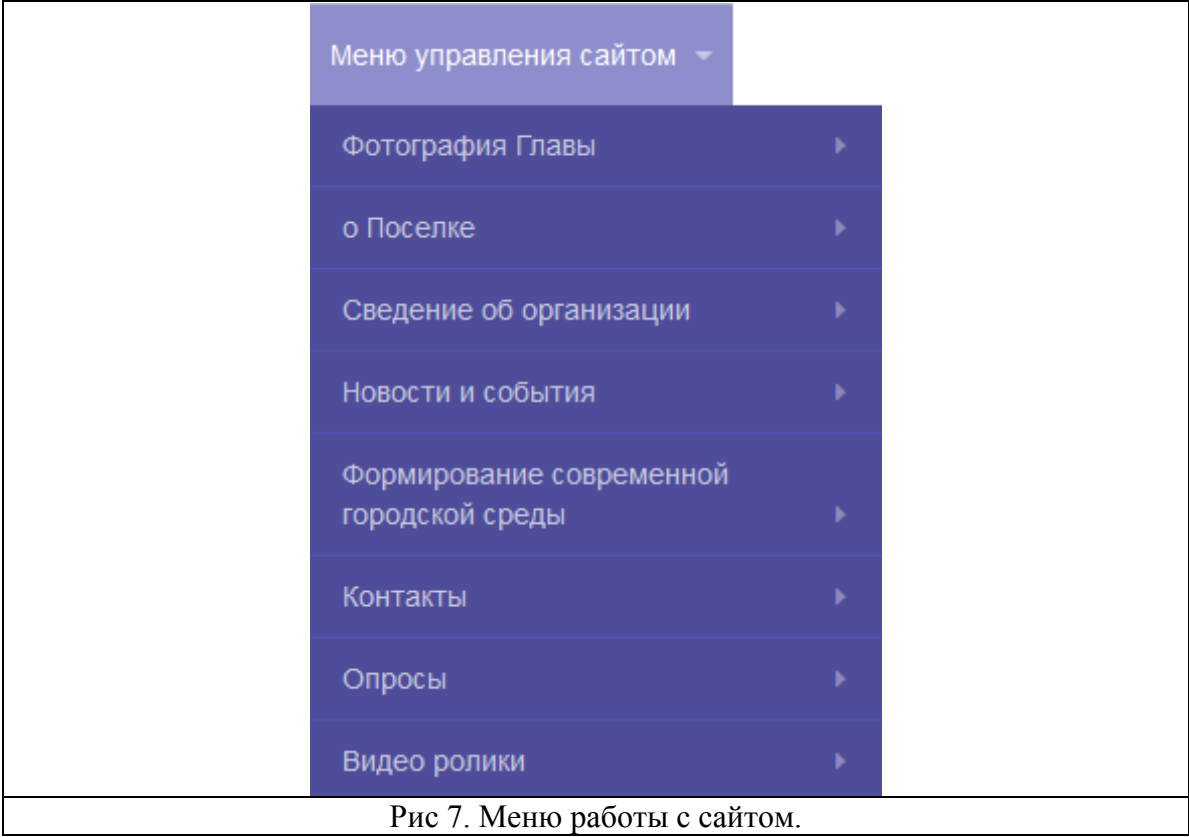

#### **4.1.Раздел сменить фото**

Данный раздел позволяет вывести на главную страницу фотографию руководителя организации, если не указывать фотографию данный блок будет виден на сайте, но если удалить созданные ранее записи о руководителе, то данный блок не будет отображаться на главной странице сайта.

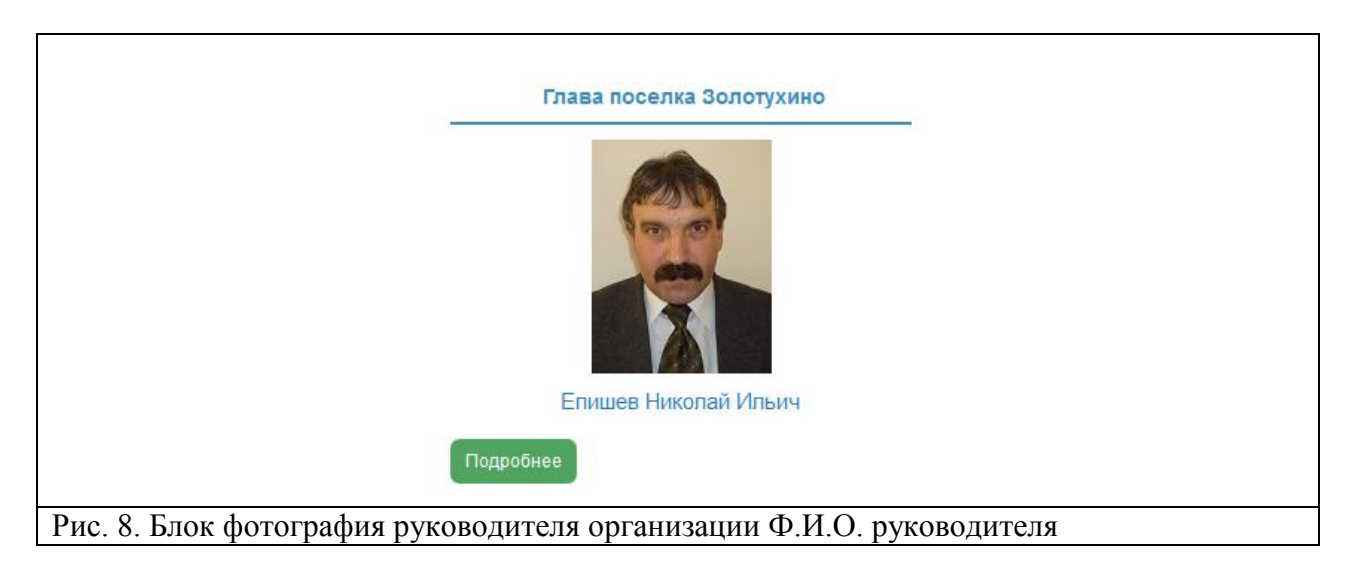

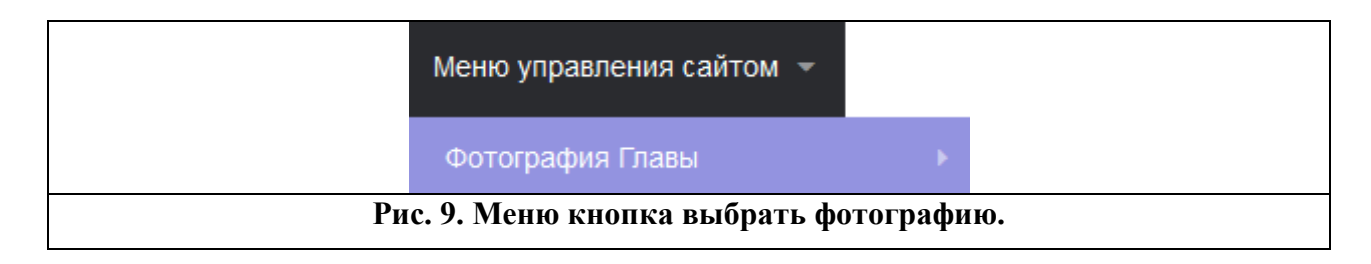

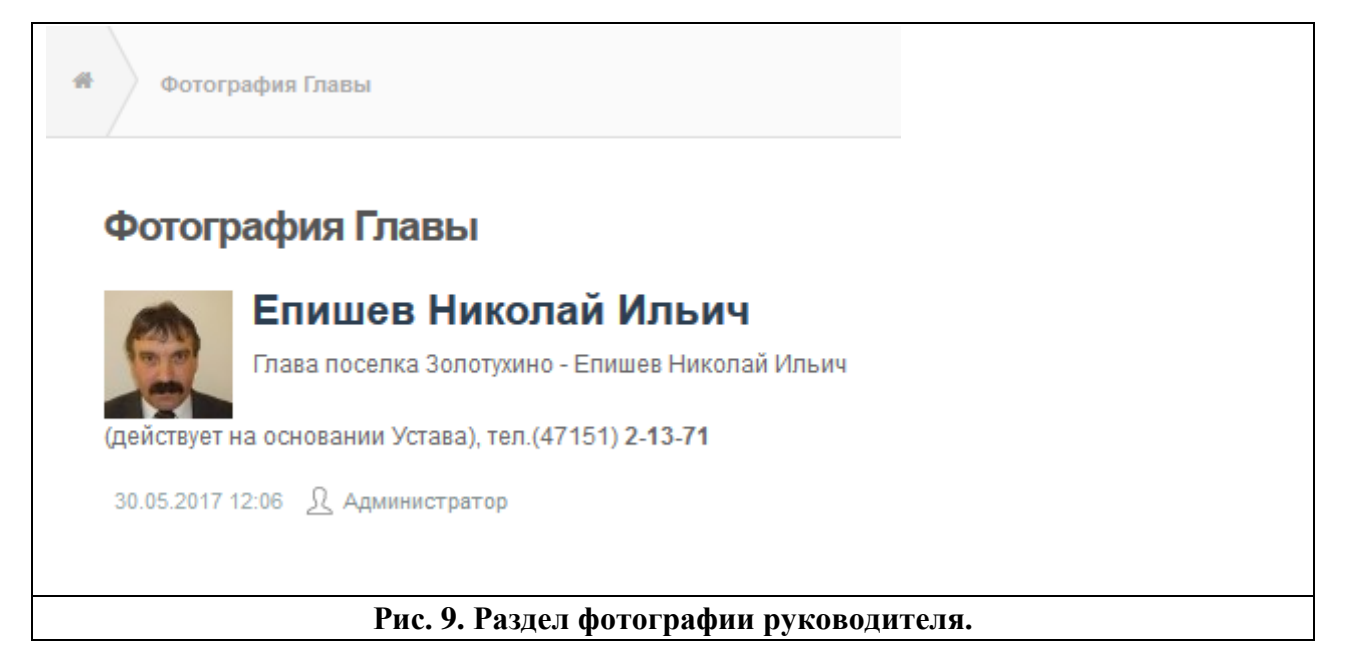

#### ВАЖНО!

На сайте будет отображаться в блоке «Фотография руководителя» последняя опубликованная фотография, все ранее опубликованные также будут доступны при нажатии в меню управления сайтов фотография руководителя

#### **4.2. Редактировать фото Руководителя организации.**

Подробнее

При нажатии на кнопку под фотографией руководителя, справа появится меню управления сайтом это меню дублирует меню управления сайтом верхней части сайта. В нем можно добавить запись или раздел (категорию) Рис. 10.

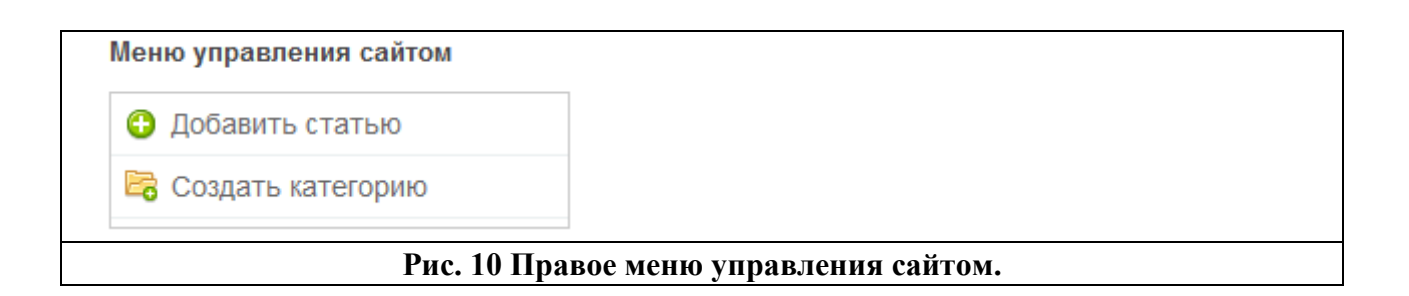

После добавления статьи или редактирования уже созданной записи (статьи) в правом меню будет доступно удалить запись или редактировать ее Рис. 11.

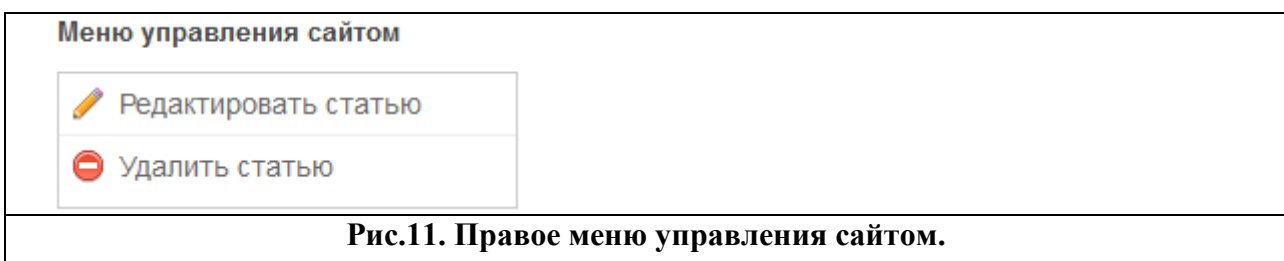

### **4.3. Добавление новой фотографии Руководителя.**

Для того что бы добавить фотографии руководителя нужно нажать в меню управления сайтом – фотография главы – «создать» .

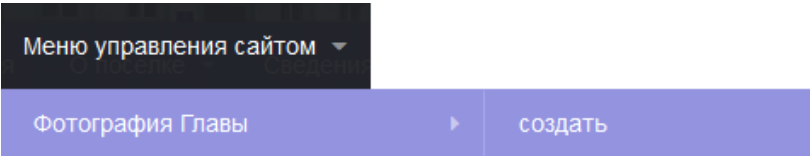

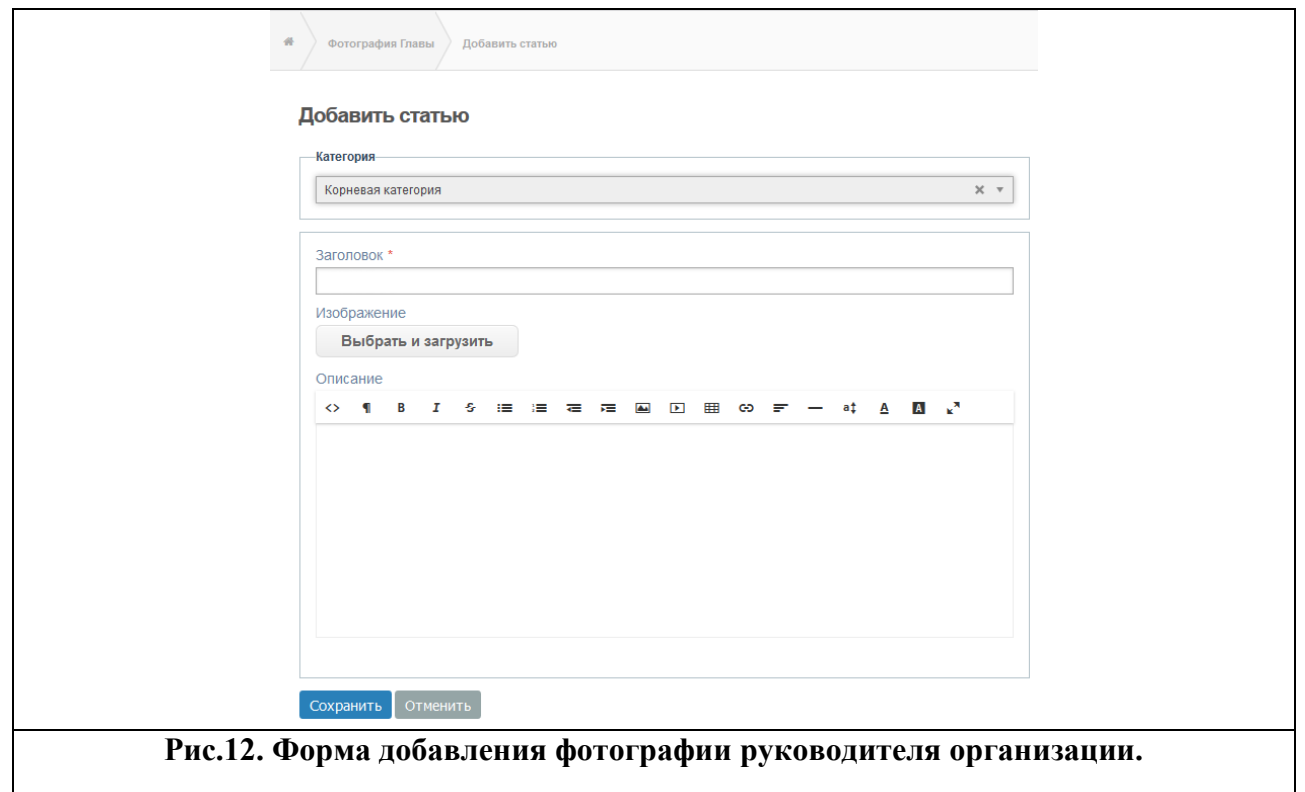

Каждый информационный блок обладает своим функционалом. При заполнении раздела (категории) можно указать в какой папке будет храниться статья о руководителе.

#### **Заголовок** – позволяет отображать информацию о руководителе его Ф.И.О

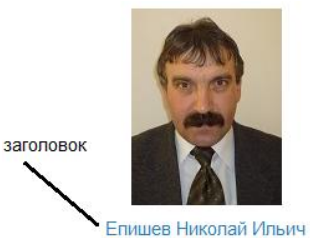

**Изображение** - Можно загрузить фотографию руководителя

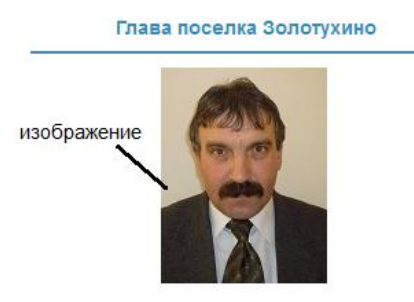

**Описание** – сведение о руководителе (при нажатии кнопку подробнее можно посмотреть информацию о руководителе)

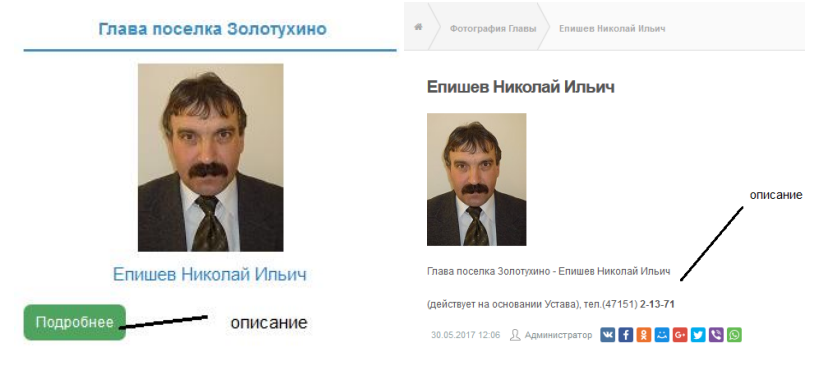

#### **4.3.1 Заполняем поле «Заголовок».**

Ошибки при заполнении (обязательные поля). При заполнении разделов формы «Фото руководителя» Заполняем заголовок (Ф.И.О руководителя), если мы не выбираем ничего, то при сохранении выдается такое сообщение Рис.13.

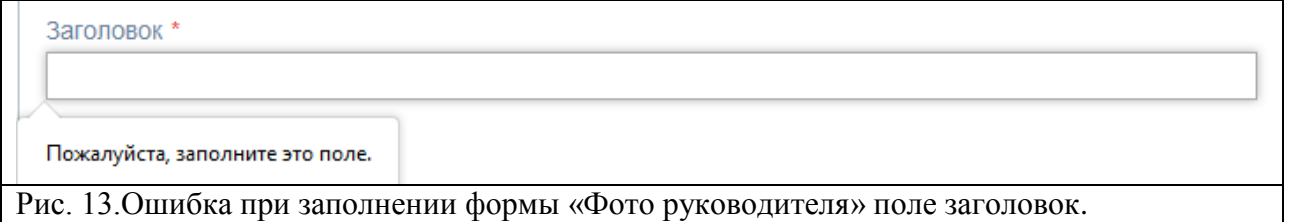

#### **4.3.2. Загрузка изображения в поле «Изображение».**

Изображение

Выбрать и загрузить

Нажимаем на кнопку и последните стандарти и при выбираем фотографию

руководителя на вашем компьютере, далее нажимаем открыть

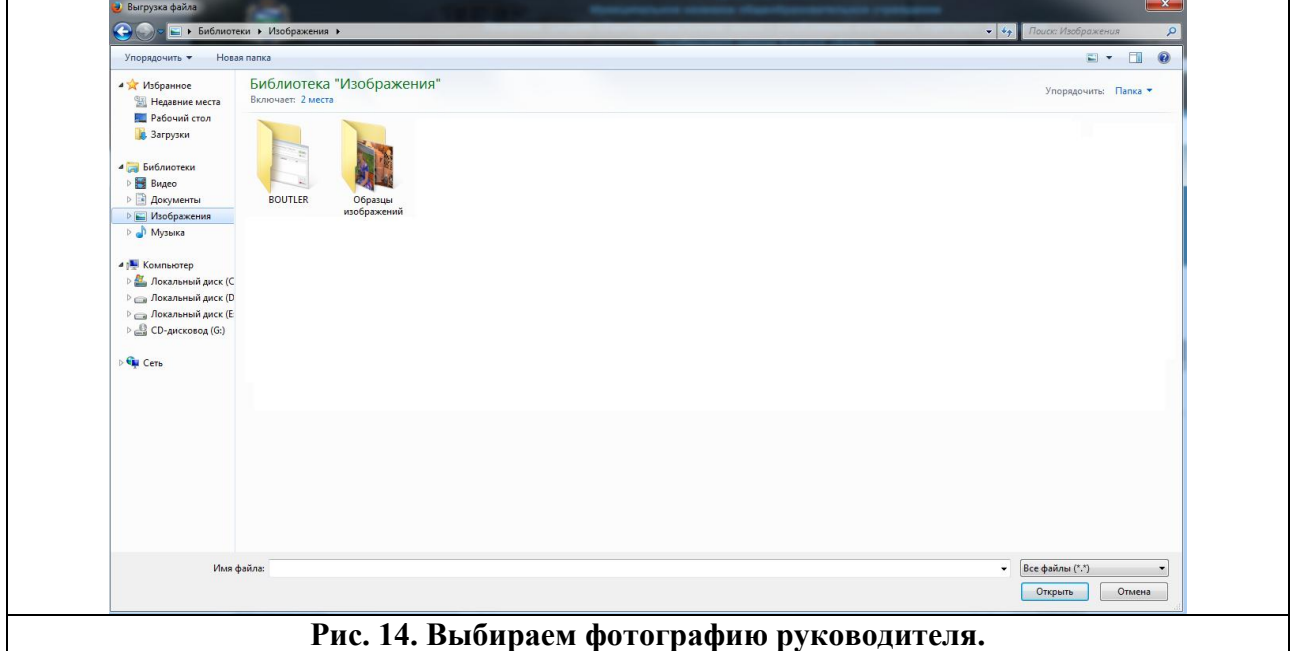

#### **4.3.4 Заполняем поле «Описание»**

В данном поле «Описание» вносим информацию - данные о руководителе. и нажимаем сохранить рис.15.

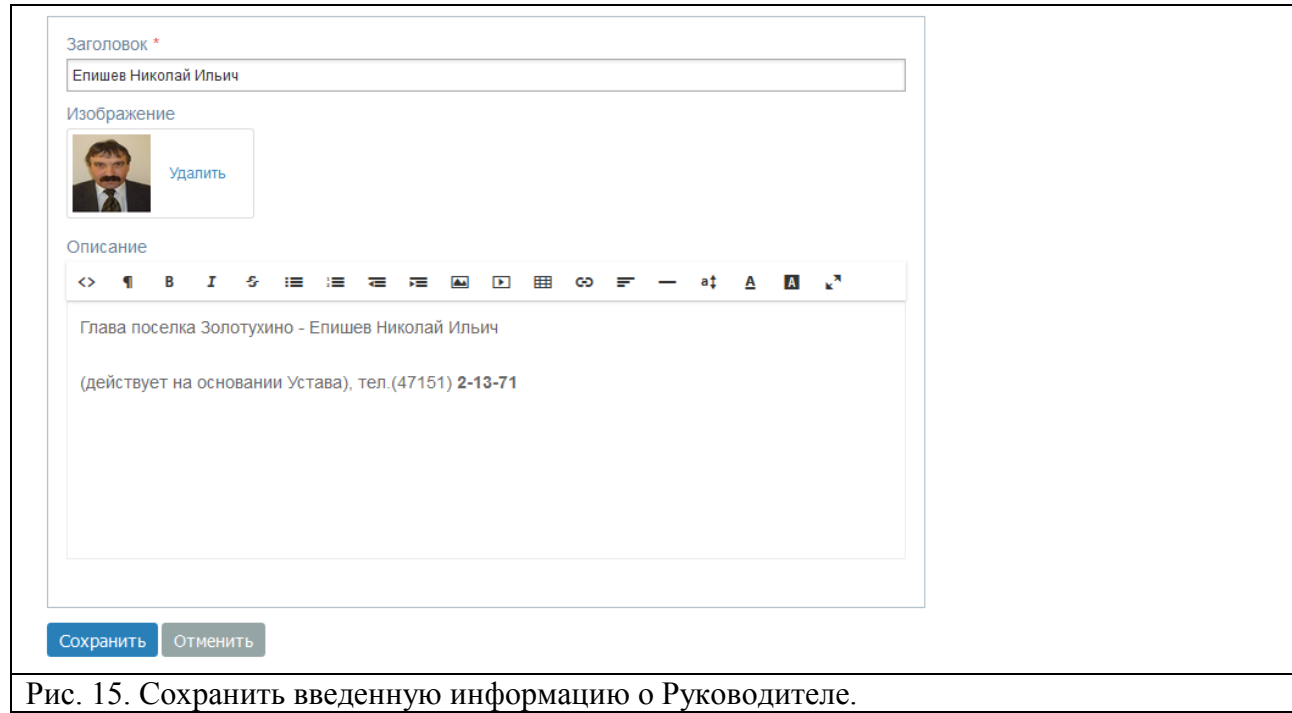

### **5.Создание раздела в форме «Сведение об организации».**

В меню управления сайтом нажимаем «создать раздел» рис.16., в центре сайта появится форма для создания раздела(категории) с полями «Заголовок раздела» и «Родительская категория».

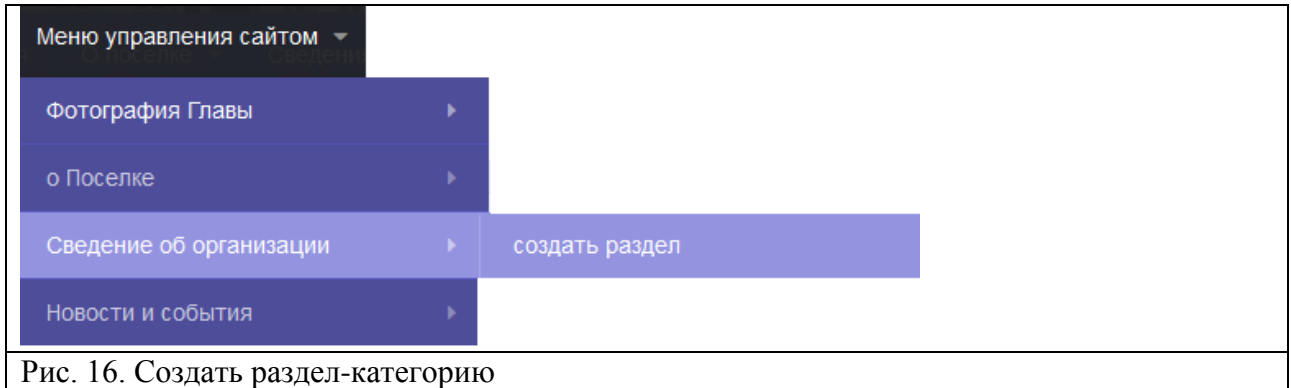

При выборе корневой категории создается раздел без вложений на 1-м уровне публикации. Если мы выбираем уже созданный раздел и нажимаем сохранить, появится категория 2 - уровня публикации, новая категория внутри созданной Рис. 17.

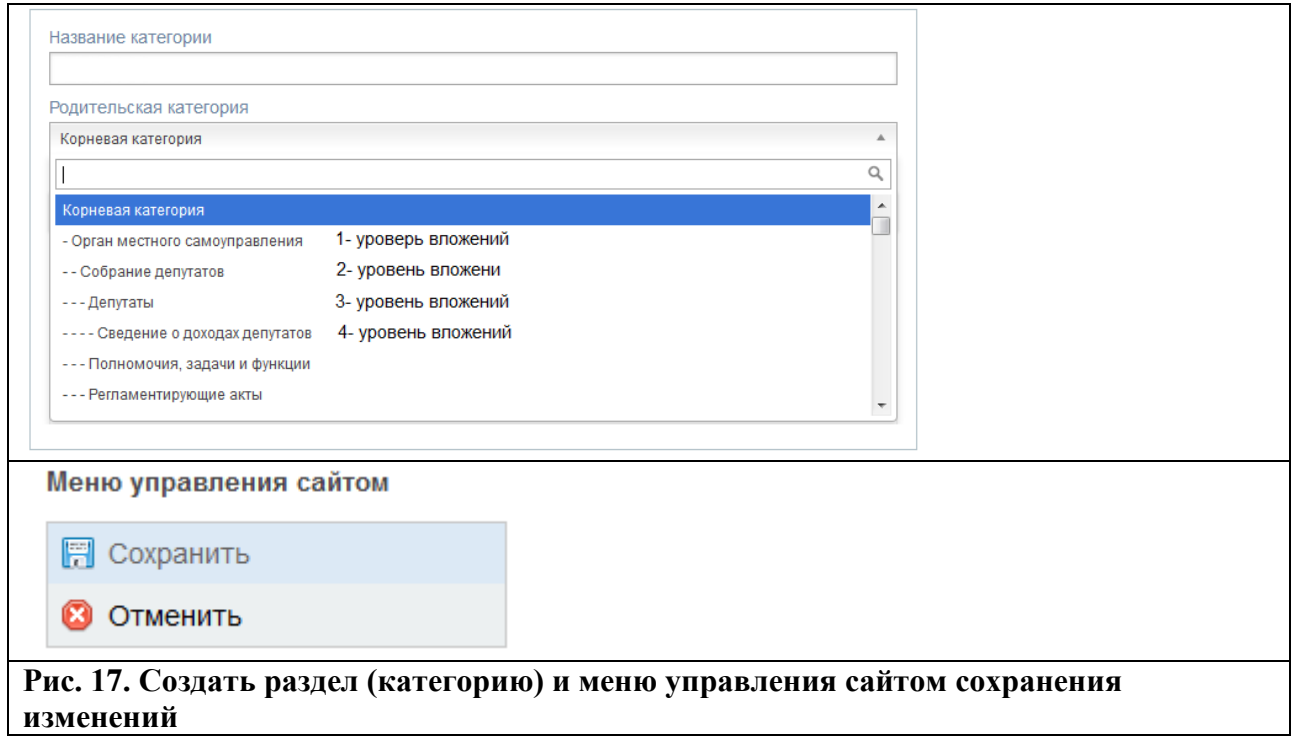

#### ВАЖНО!

Создавать разделы (категории) также можно при нажатии на любой из уже созданных разделов и добавлять, редактировать их в правом меню управление сайтом

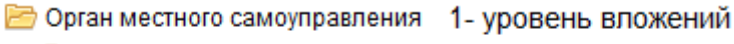

- В Собрание депутатов
- 2- уровень вложений
- **В** Администарция
- 2- уровень вложений

Рис. 18. Созданная категория 2-го уровня.

### **6. Создание статьи (наполнения сайта информацией).**

В меню управления сайтом нажимаем «создать статью» рис.19.,в центре сайта появится форма для создания статьи с **полями**:

- **«Категория»;**
- **«Заголовок»;**
- **«Изображение»**
- **«Описание» (текстовый редактор)**
- **«Мультимедиа»**
- **«Прикрепить файл»**

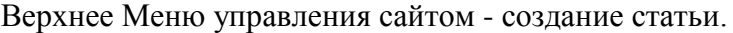

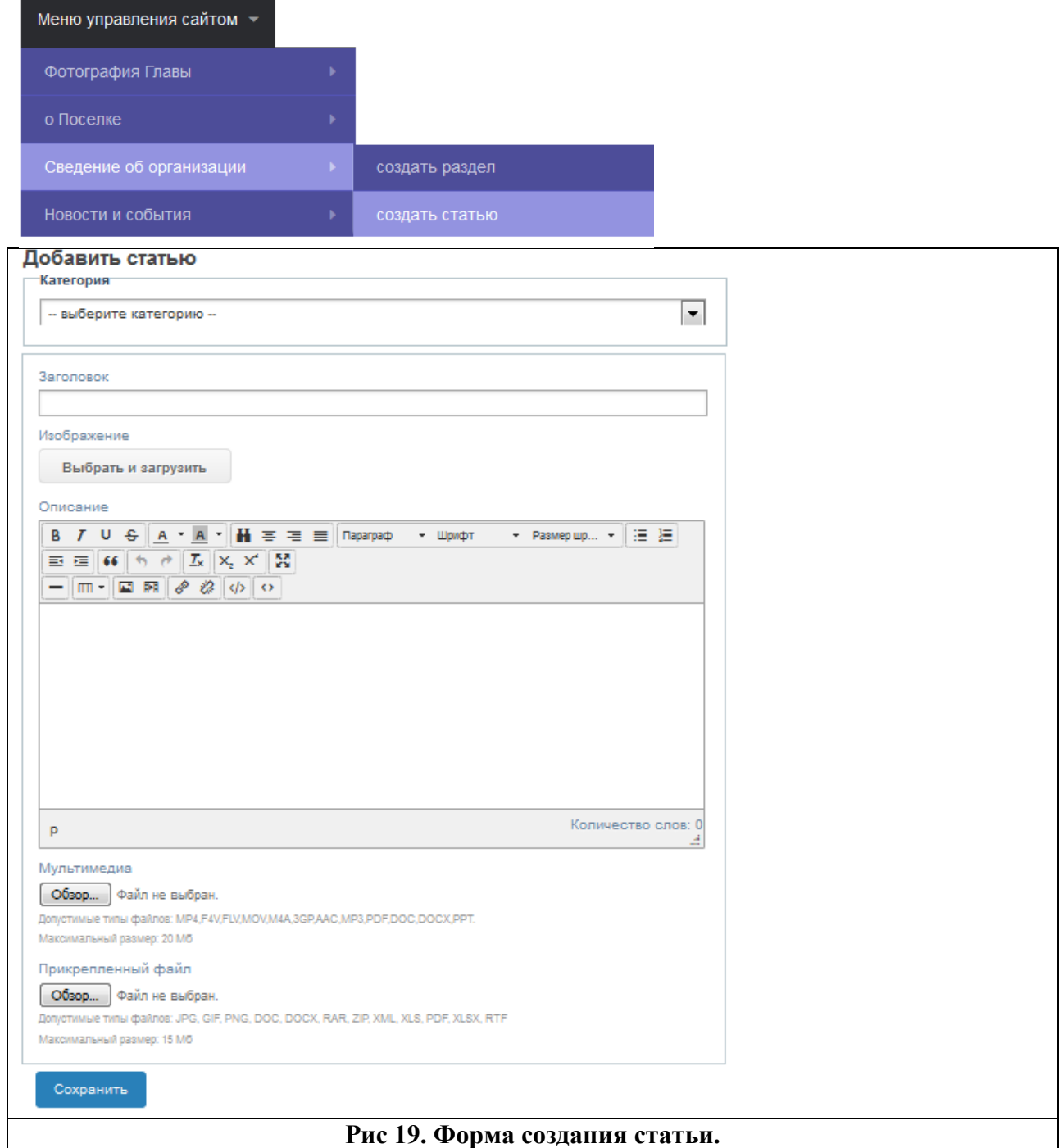

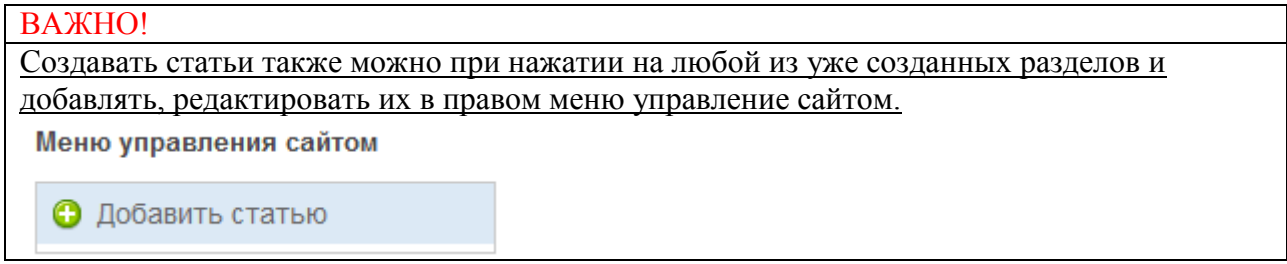

6.1. **Поле категория статьи** выбираем раздел, куда будет опубликована (размещена статья).

6.2. **Поле заголовок статьи** здесь нужно написать название публикуемого материала.

6.3.**Поле Описание статьи** здесь нужно написать полное описание публикуемого материала.

6.4 **Прикрепленный файл** добавляем файл из разрешенных форматов, допустимые типы файлов: JPG, GIF, PNG, DOC, DOCX, RAR, ZIP, XML, XLS, PDF, XLSX, RTF

### **7.Панель редактирования информации (Текстовый редактор сайта).**

Редактирование описания в текстовом редакторе сайта осуществляется с помощью нескольких редакторов. Диалоговое окно содержит панель инструментов, изображенную на рис. 20,21,22.

Описание

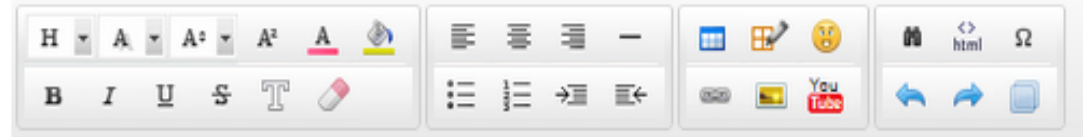

Рис. 20 – Панель инструментов (текстовый редактор 1).

Текст новости

 $\mathcal{G}$  $\leftrightarrow$  $\blacksquare$ B  $\mathcal{I}$  $\equiv$ 一時  $\equiv$ 雇  $\boxed{\triangle}$  $\mathbb{R}$ ඏ  $\equiv$ Aa at A  $\overline{A}$ k<sup>N</sup>

Рис. 21 – Панель инструментов (текстовый редактор 2).

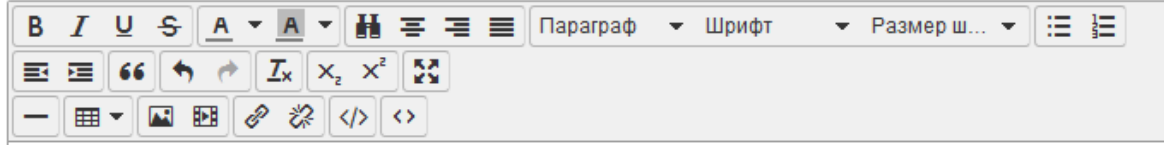

Рис. 22 – Панель инструментов (текстовый редактор 2).

#### ВАЖНО!

Текстовый редактор можно поменять, подав заявку разработчику сайта.

### **8. Удаление разделов**

Для удаления раздела нужно щелкнуть левой клавишей мыши на нужный раздел (категорию).

#### **Пример:**

Удаляем раздел 2-го уровня «Раздел 2» и 4 файла (статьи) в этом разделе Рис.23-25. Выбираем в правом меню управления сайтом удалить категорию (раздел) появится диалоговое окно подтверждения удаления, соглашаемся, нажимаем «Да».

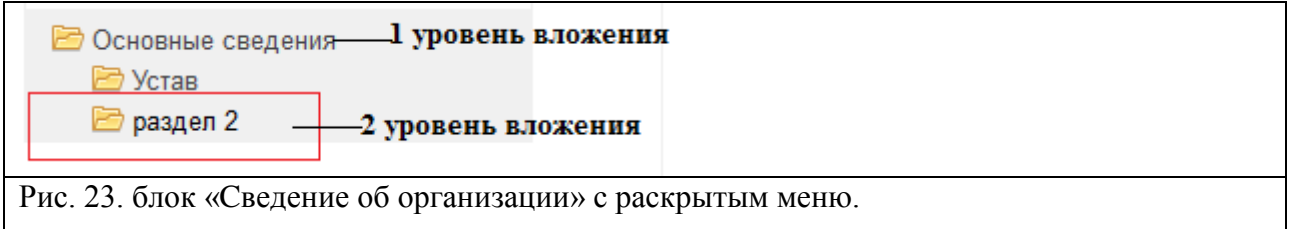

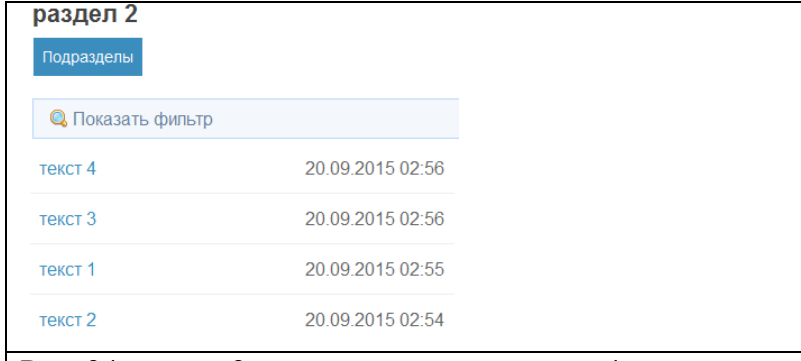

Рис. 24. раздел 2-го уровня с вложенными 4-мя статьями (документами).

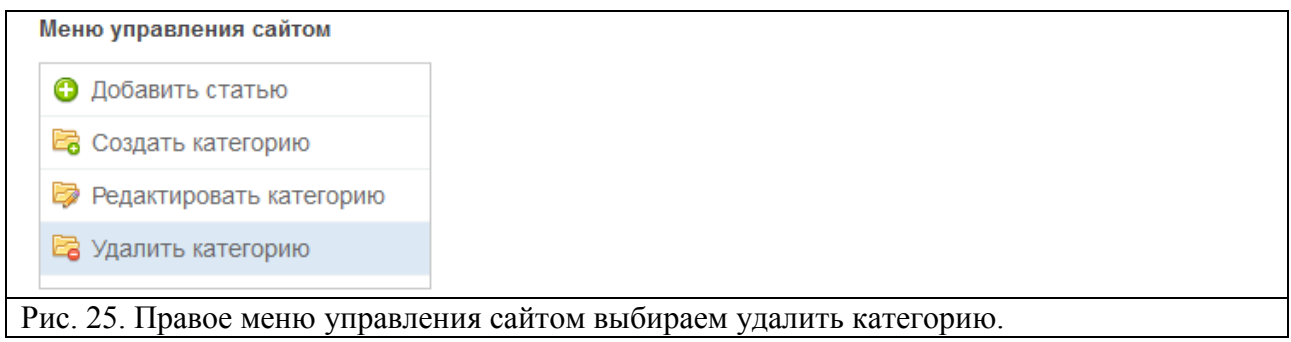

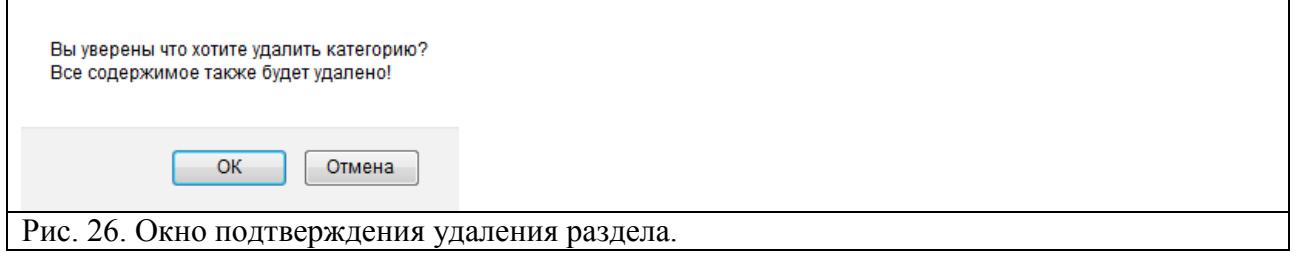

#### ВАЖНО!

**При удалении раздела**, он **удаляется** вместе со всем его **содержимым**, а также все го подразделы. После удаления мы переходим автоматически на 1 уровень вверх. Если удалить подраздел 3-го уровня то удалиться только он и его содержимое, 2-й и 1-й уровень останется со всем содержимым.

### **9. Перемещения разделов в подразделы, перемещение статей в разделы подразделы.**

Для того что бы переместить статью или раздел в нее нужно зайти

- **В Орган местного самоуправления** 
	- В Собрание депутатов
	- **В Администарция**

для этого щелкнуть левой клавишей мыши на нужный раздел(категорию), статью(документ). После выбора нужного раздела справа появится автоматически правое меню работы с разделом - статьей, в котором нужно выбрать пункт «**Редактировать**» рис 27-28.

Далее выбрать нужный «Р**аздел**», куда Вы хотите переместить раздел-статью рис. 29. Нажимаем сохранить выборное действие.

Меню управления сайтом

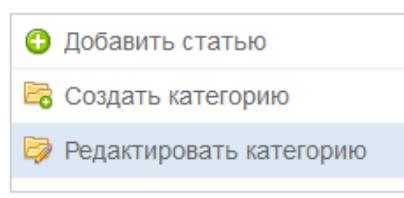

Рис.27. Правое меню управления сайтом при редактирование раздела. Меню управления сайтом

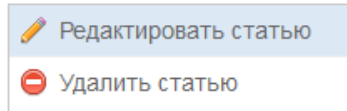

Рис.28. Правое меню управления сайтом при редактирование статьи.

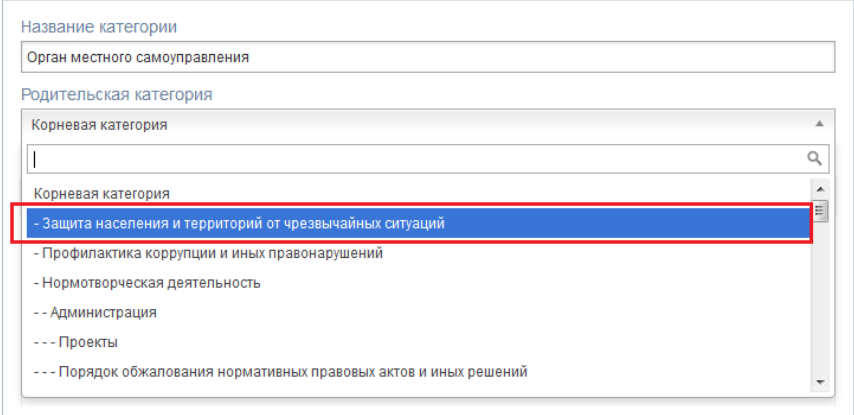

Рис.29. Раскрывающийся список выбираем в какой раздел будет перемещен(а) раздел, статья.

#### ВАЖНО!

**При перемещении разделов перемещаемый раздел можно переименовать**, если не хотите его перемещать раздел или статью, их можно просто переименовать и нажать сохранить.

### **10. Поля: мультимедиа, изображение, прикрепить файл.**

**Поле мультимедиа** поддерживает воспроизведение **большого количества форматов файлов** и потокового медиа, используемых в современном компьютерном мире. Возможностью воспроизведения **мультимедиа** файлов, список допустимых расширений для **поля мультимедия**: mp4,f4v,flv,mov,m4a,3gp,aac,mp3,pdf,doc,docx,ppt. Рис. 31.

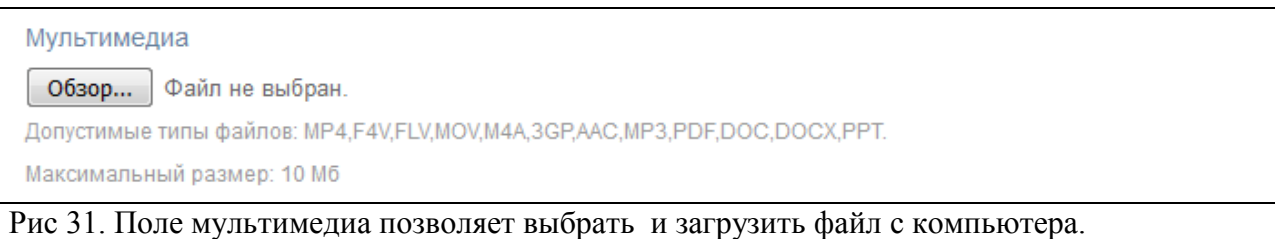

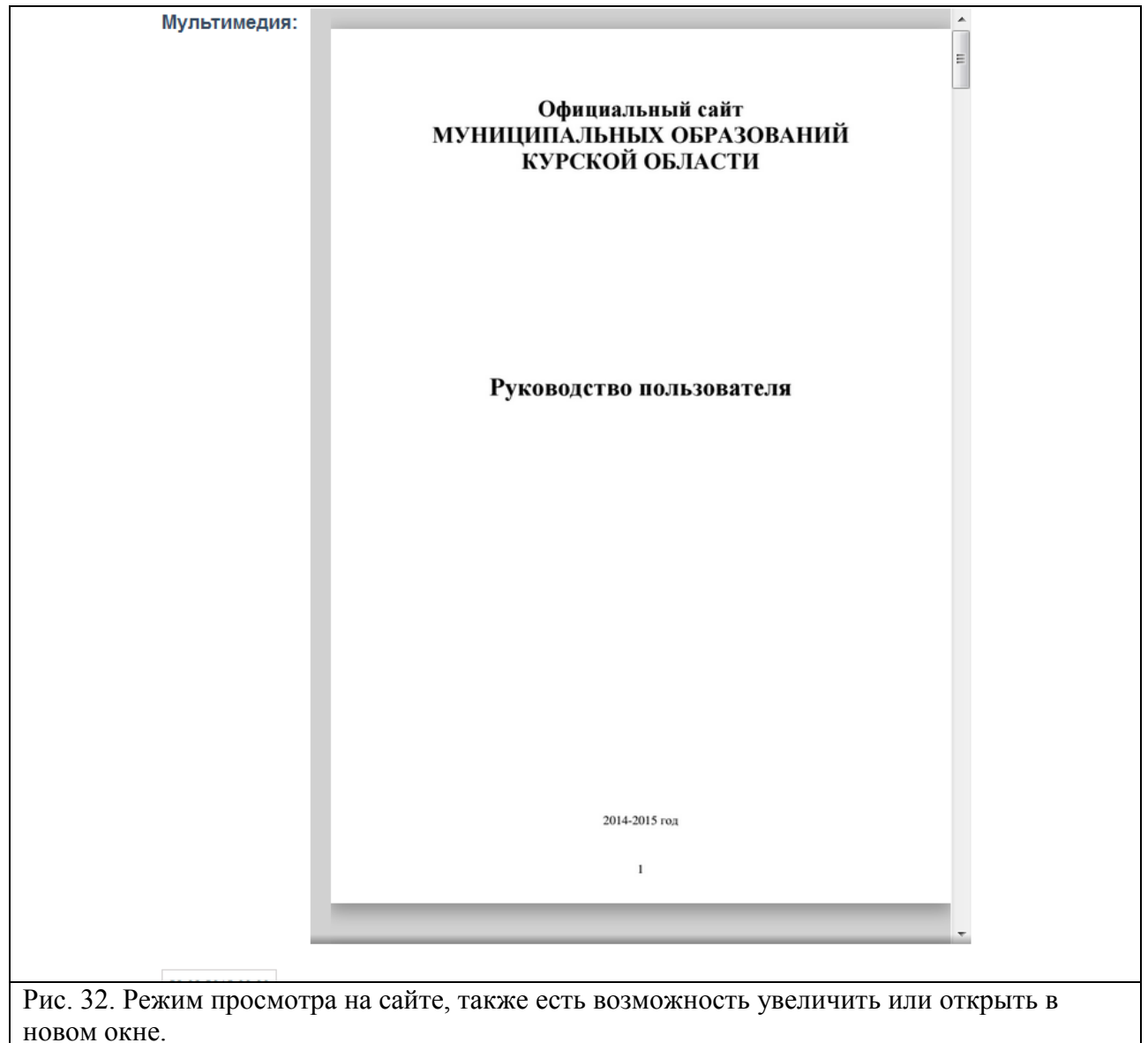

**Поле изображение** поддерживает форматы: jpg, gif, png,. Рис. 32.Поле изображение данное поле можно увидать на главной странице в виде левого блока напротив статьи. При заполнении статьи это поле можно не выбирать, тогда по умолчанию будет отображаться листок бумаги рис 33. Шаблон по умолчанию.

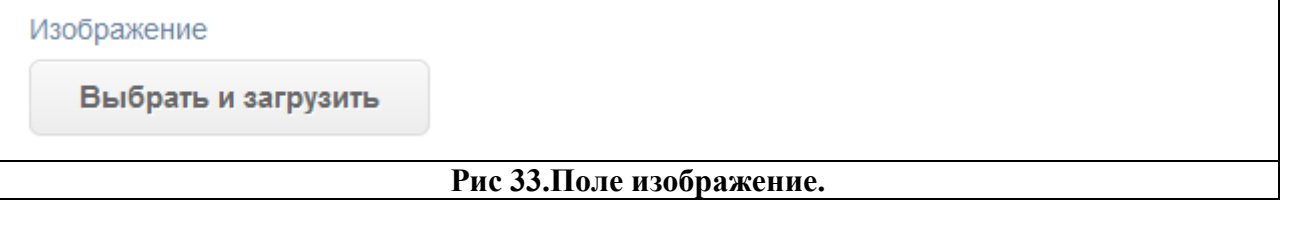

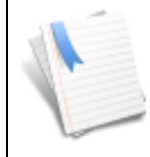

#### **Рис.34. Шаблон по умолчанию.**

**Поле прикрепить файл** поддерживает форматы: jpg, gif, png, doc, docx, rar, zip, xml, xls, pdf, xlsx, rtf. Рис. 35.Прикрепить файл.

#### Скачать

guide 2015.pdf 1 M6 Удалить

Приложите файл к странице

**Рис.35. Прикрепить файл.**

### **11. Визуальный редактор контента.**

**Контент** - **это** любое информационное наполнение чего-либо (картинки, текст, видеоролики и т.д.) (англ. **content** — содержание).

Для редактирования контента и аннотаций страниц используется специальный редактор, напоминающий известный всем **Word**. Но это всѐ-таки не Word, а Wordподобный инструмент, да ещѐ встроенный в систему управления сайта. На сайте установлен визуальный редактор (рис. 36).

Описание

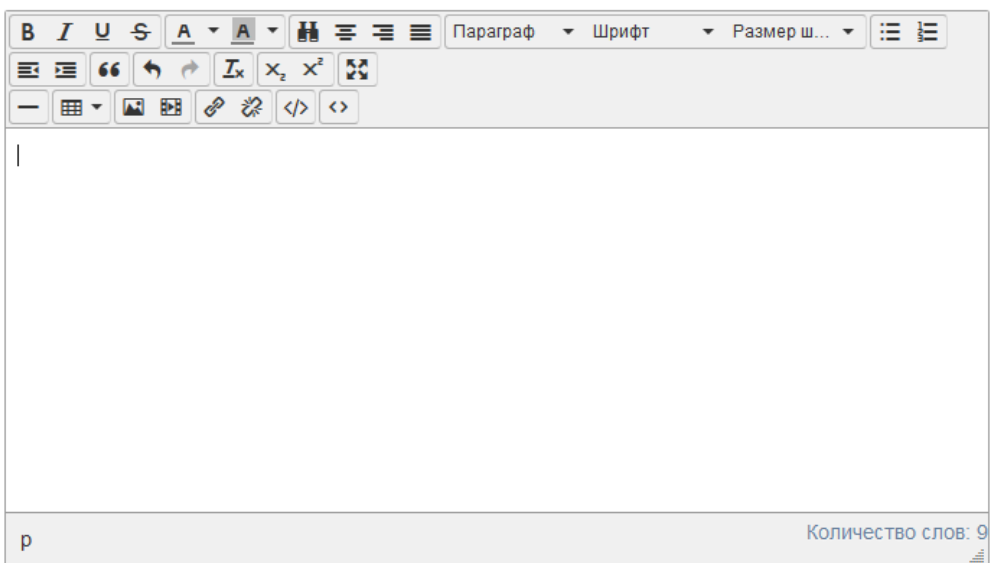

Рис. 36. Визуальный редактор контента

В этом редакторе действуют обычные клавиши навигации, копирования выделенного текста (**Ctrl+C**), вырезки (**Ctrl+X**), вставки (**Ctrl+V**) и прочие. Более сложные действия выполняются с помощью кнопок панели инструментов.

При использовании кнопок самое главное - **поменьше кнопками пользоваться**! Вернее, пользоваться надо, но с умом. Подготовка текста для Интернет значительно отличается от подготовки обычных документов. Полезность или вредность кнопок определяется их действием и влиянием результата этого действия на внешний вид контента страниц. Максимальное количество кнопок показано на рис. 37. С таким набором работать сложно.

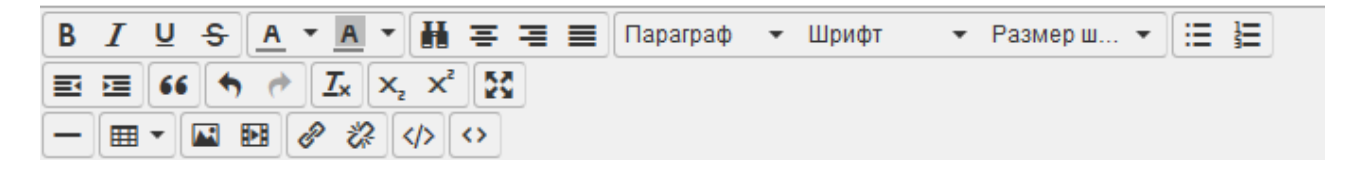

Рис. 37. Полный набор кнопок редактора.

#### **11.1. Описание кнопок**

С каждой кнопкой редактора связано какое-то действие. При подведении курсора к иконке кнопки всплывает подсказка рис 38., которую мы будем использовать как название кнопки. У некоторых кнопок есть горячие клавиши. Назначение кнопок в таблице 1,2.

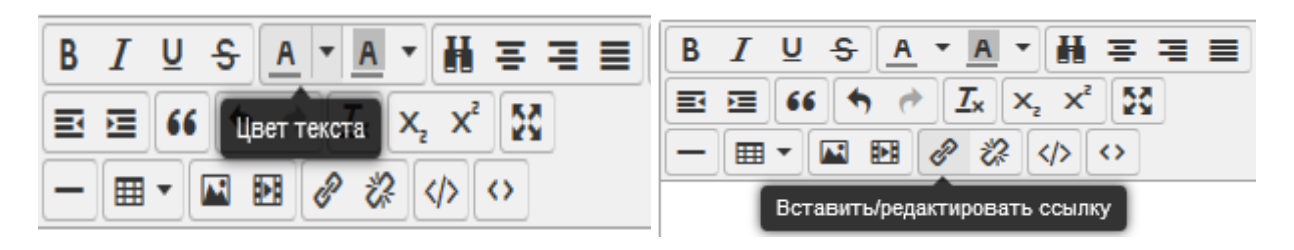

Рис. 38. Описание(подсказка) каждой кнопки редактора.

#### Таблица 1. Описания кнопок редактора

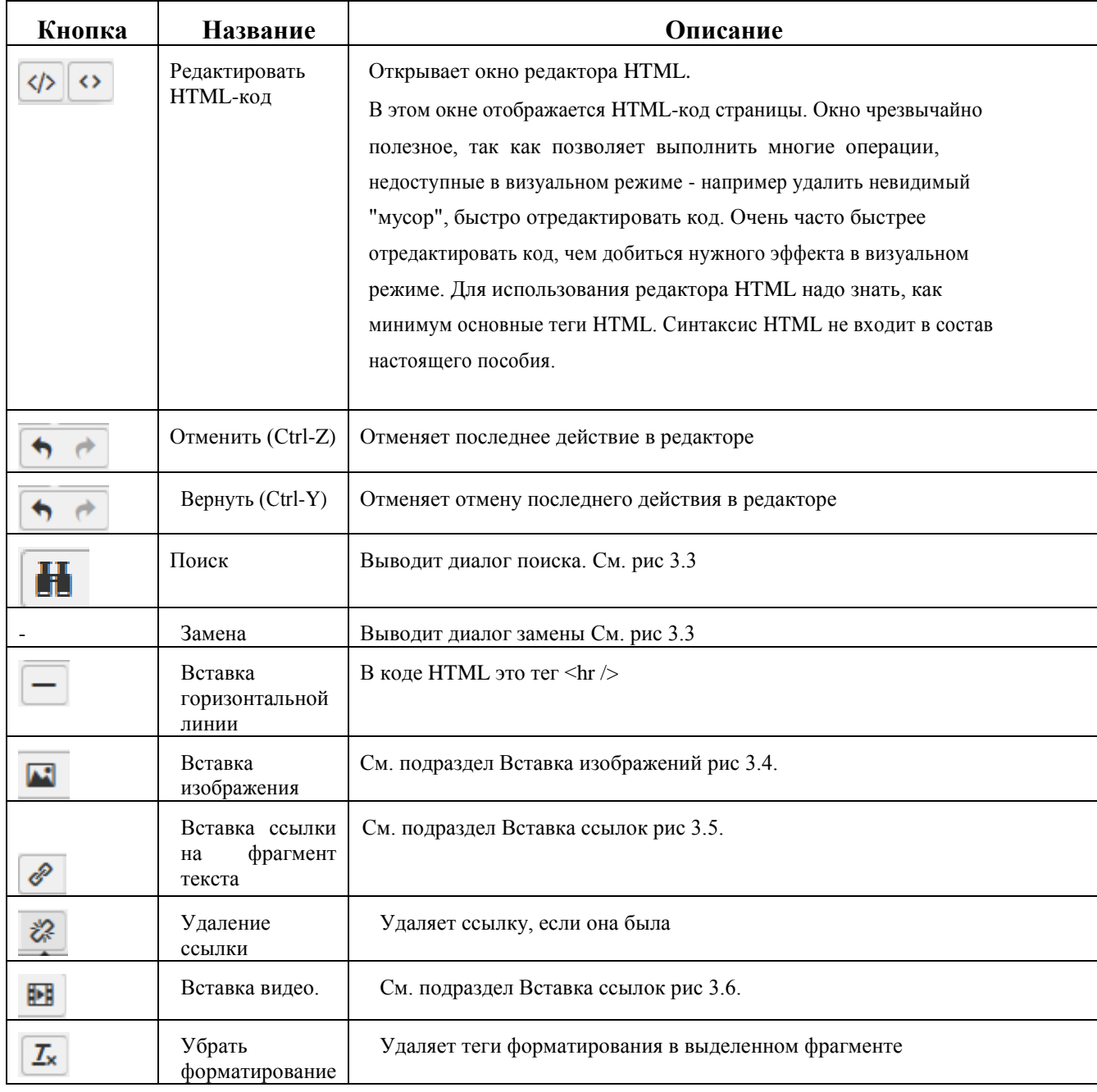

#### **Кнопка** «Поиск замена».

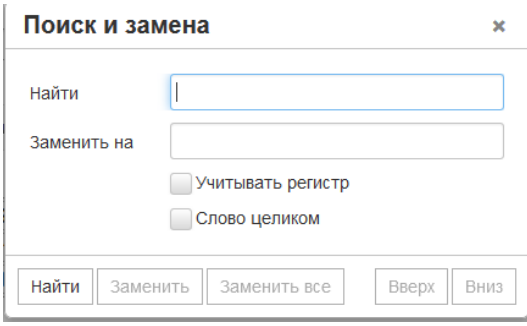

Рис. 39. Поиск текста в редакторе.

Вставка изображения позволяет загрузить изображения с ПК на сервер. Для загрузки нужно указать источник, откроется файловый менеджер(описание ниже).

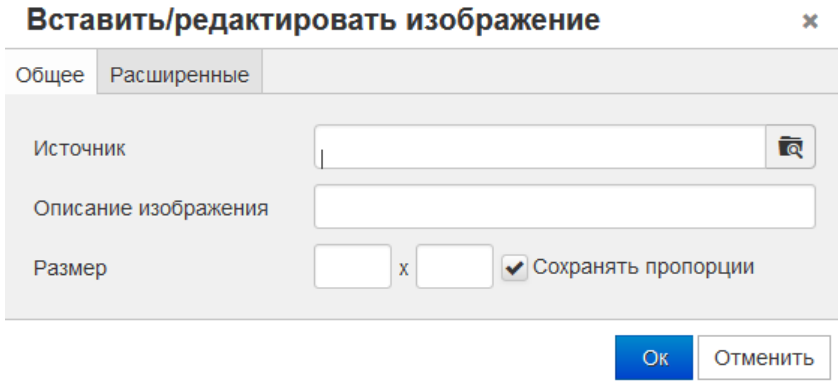

Рис.40. Вставка изображения, через **Файловый менеджер.**

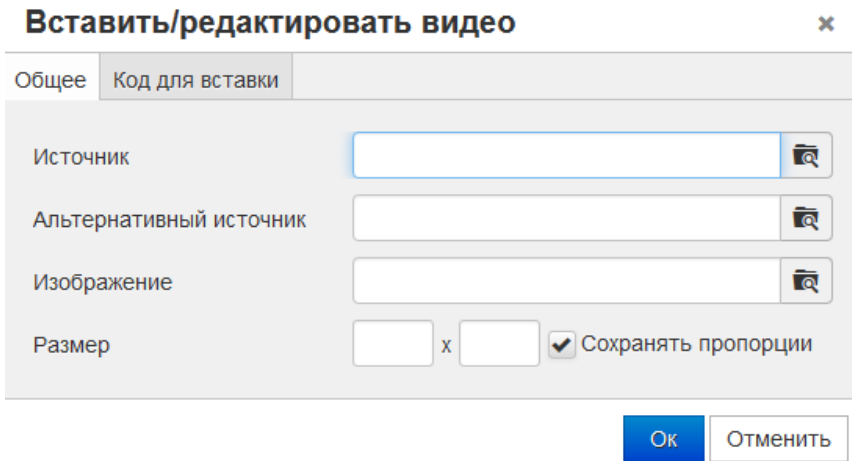

Рис. 41. Вставка видео, через **Файловый менеджер.**

Таблица 2. Описания кнопок редактора

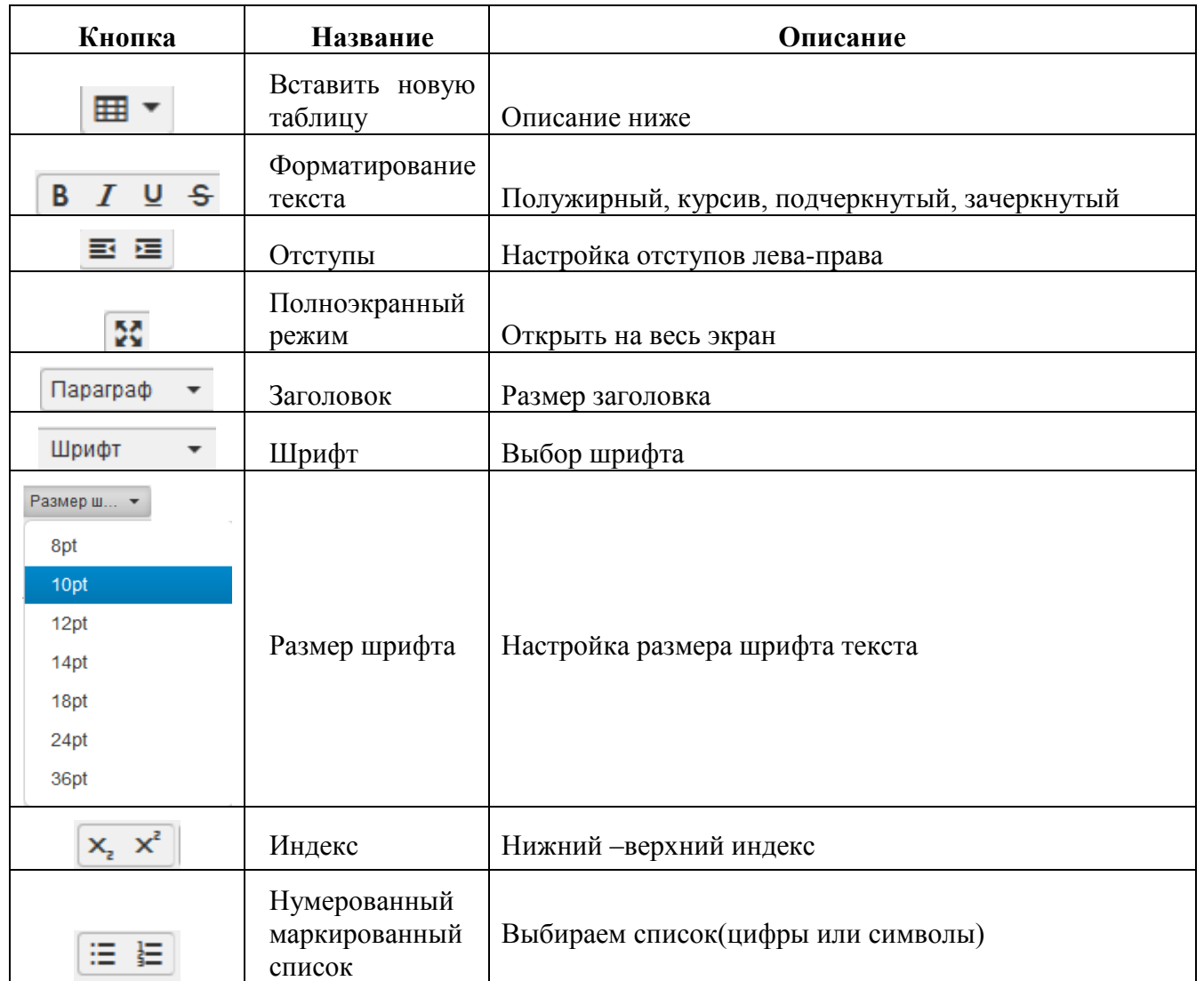

#### **11.2. Особо важные действия в редакторе.**

В этом разделе мы более подробно рассмотрим некоторые важнейшие действия, вскользь упомянутые при разборе кнопок и действий.

Вставка текста Редактору сайта практически непрерывно приходится вставлять текст в содержимое ресурса из буфера обмена. Текст из буфера вставляется точно так же, как и в любом другом редакторе — сначала в одном (любом) приложении Windows выделяется весь текст или его фрагмент, затем выделенный текст копируется в буфер обмена Windows через меню Правка-Копировать или с помощью горячих клавиш (обычно Ctrl+C), а затем вставляется в позицию курсора в другом приложении (в данном случае в окно редактора) горячими клавишами Ctrl+V.

Для того, чтобы предотвратить засорение страниц сайта, в специально предусмотрена кнопка

Вставить текст (рис. 42).

Количество слов: 5

Рис.42 Вставка простого текста из буфера.

Мы скопировали в буфер, а затем вставили в в окно редактора текст. Видно, что вставлено только содержимое самого текста, без форматирования. (рисунок 3.7).

Редактору сайта практически непрерывно приходится вставлять текст в содержимое ресурса из буфера обмена. Иначе и быть не может - редактор публикует чужие тексты, а если иногда и пишет сам, то в более удобном редакторе, чем TinyMCE. Текст из буфера вставляется точно так же, как и в любом другом редакторе - сначала в одном (любом) приложении Windows выделяется весь текст или его фрагмент, затем выделенный текст копируется в буфер обмена Windows через меню Правка-Копировать или с помощью горячих клавиш (обычно Ctrl+C), а затем вставляется в позицию курсора в другом приложении (в данном случае в окно редактора TinyMCE) горячими клавишами Ctrl+V. Весь вопрос в том, что именно мы получим в результате вставки и как это отразится на странице сайта. Подробно этот вопрос рассмотрен в главе 9, на примере текстовых процессоров MS Word и Open Office Writer, а именно эти приложения чаще всего используются при подготовке «авторских» текстов. Там наглядно показано, сколько «мусора» притащит с собой вставка из Word.

Путь: р

p

Рис.43. Простой текст в редакторе(без форматирования).

Вставленный текст не имеет форматирования, но, если открыть его в редакторе HTMLкодов, мы увидим, что добавил простейшие теги

Необходимое форматирование (разбивку на абзацы, выделение) легко добавить нажатием кнопки редактора текста рис.44.

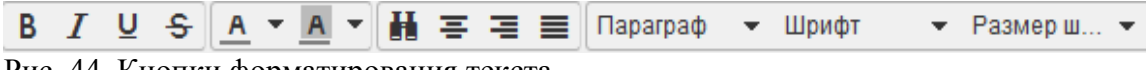

Рис. 44. Кнопки форматирования текста.

#### *11.2.1 Вставка ссылок*

Вставка гиперссылок — важнейшее действие. Гиперссылки (далее — ссылки) в тексте документа могут быть на файлы, посторонние сайты и на ресурсы внутри дерева (внутренние ссылки). Для вставки или

редактирования ссылки надо выделить фрагмент текста и нажать кнопку - Вставка ссылки.

**Пример:** (рис.45-56). Вставим в текст статьи внутреннюю ссылку на страницу.

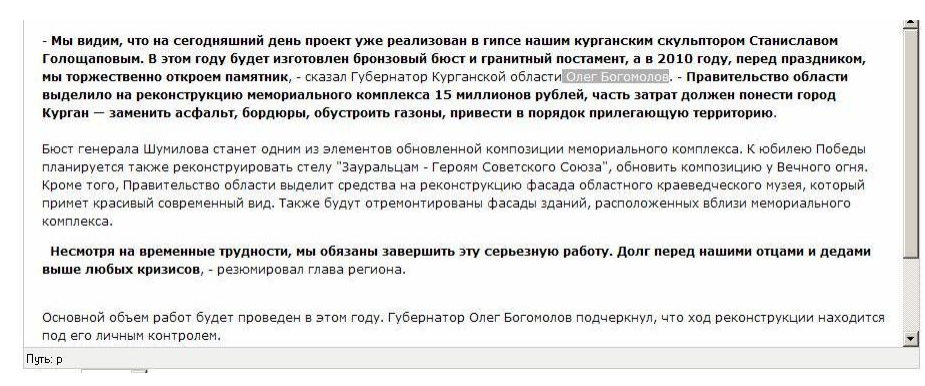

#### Рис. 45. Выделение текста для вставки.

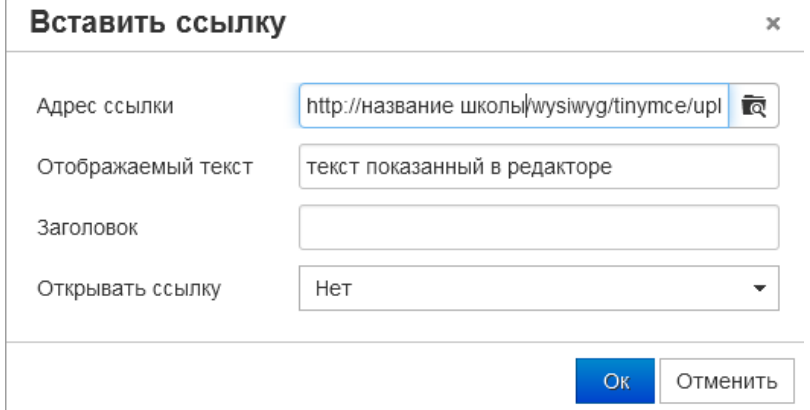

Рис. 46. Заголовок текста поле отражаемый текст.

Мы выделяем в тексте слова «Олег Богомолов» и щелкаем кнопку Вставка ссылки . В диалоге Вставить / редактировать ссылку открываем адрес ссылки откроется файловый менеджер в нем мы выбираем из древовидного списка требуемый ссылочный документ по его названию (рис. 47).

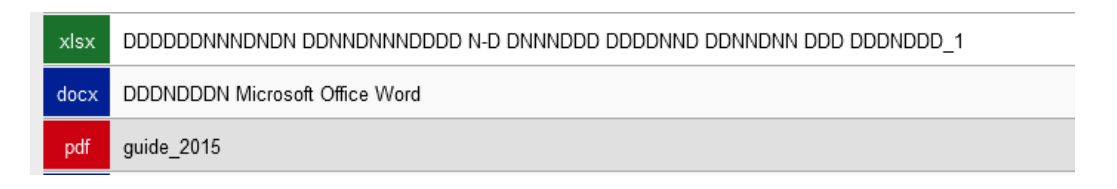

Рис.47. Выбор документа для ссылки в файловом менеджере.

Если нужно вставить ссылку на внешний ресурс, то в поле Адрес нужно написать вручную, а лучше вставить скопированный из адресной строки браузера полный URL внешнего ресурса.

**Второй вариант** — ссылка на ресурс (файл), лежащий в файловой системе сайта. Для выбора такого ресурса необходимо щелкнуть кнопку справа от поля ввода Адреса ссылки. Откроется диалоговое окно File Manager (рис), в котором можно выбрать файл в любом подкаталоге папки.

**Поле:** «Заголовок» не показано на странице статьи, оно доступно только при наведении курсора мышки на ссылку, поле заголовок с текстом скачать документ(рис. 48-49).

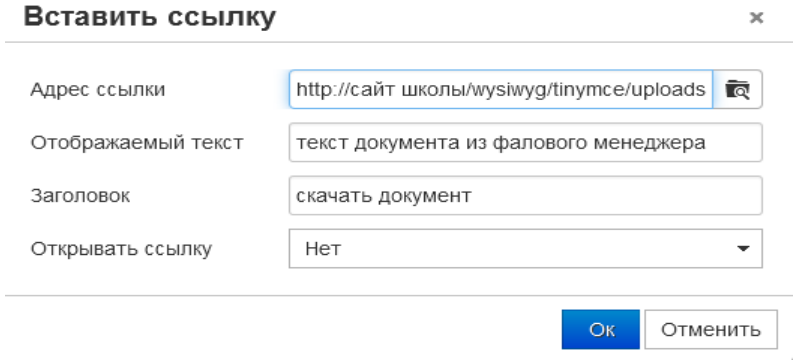

Рис. 48. Запись заголовка.

текст документа из фалового менеджера

скачать документ

Рис. 49. Ссылка отображает надпись при наведении курсора.

#### **12.Файловый менеджер**

Файловый менеджер позволяет просматривать и редактировать файловую структуру сайта. В случае необходимости пользователь сам может скачать из интернета всю документацию. Файловый менеджер позволяет получить возможность управлять папками и файлами, хранящимися на сервере рис. 50., также через файловый менеджер, который доступен при создании статьи в поле «Описание» можно загрузить большое количество документов и сделать ссылки к ним в одной статье.

| 土 + + + = 白 白 | $\begin{array}{c} \begin{array}{c} \begin{array}{c} \begin{array}{c} \end{array} \end{array} & \begin{array}{c} \begin{array}{c} \end{array} \end{array} \end{array} \end{array} \end{array}$ | Фильтр: фильтр                                                                 |
|---------------|----------------------------------------------------------------------------------------------------|--------------------------------------------------------------------------------|
|               |                                                                                                    | $\mathbf{a} \mathbf{b} \mathbf{c} \mathbf{c} \mathbf{c} \mathbf{c} \mathbf{c}$ |
| -Имя файла    |                                                                                                    | Разрешение Действие<br>Тип Размер Дата                                         |
| documents     |                                                                                                    | ╱ 章<br>папка 2 КВ 07-04-2015                                                   |
| downloaded    |                                                                                                    | / ≡<br>папка 176 В 07-04-2015                                                  |
| foto          |                                                                                                    | / ≘<br>папка 1 МВ 25-09-2015                                                   |
| images        |                                                                                                    | / ≡<br>папка 9 КВ 07-04-2015                                                   |
| media         |                                                                                                    | ╱ 章<br>папка 0 В<br>23-03-2015                                                 |
| other         |                                                                                                    | / 亩<br>папка 0 В<br>23-03-2015                                                 |
|               |                                                                                                    |                                                                                |
|               |                                                                                                    |                                                                                |
|               |                                                                                                    |                                                                                |
|               |                                                                                                    |                                                                                |
|               |                                                                                                    |                                                                                |
|               |                                                                                                    |                                                                                |

Рис.50. Файловый менеджер

#### Таблица 3.Кнопки управления

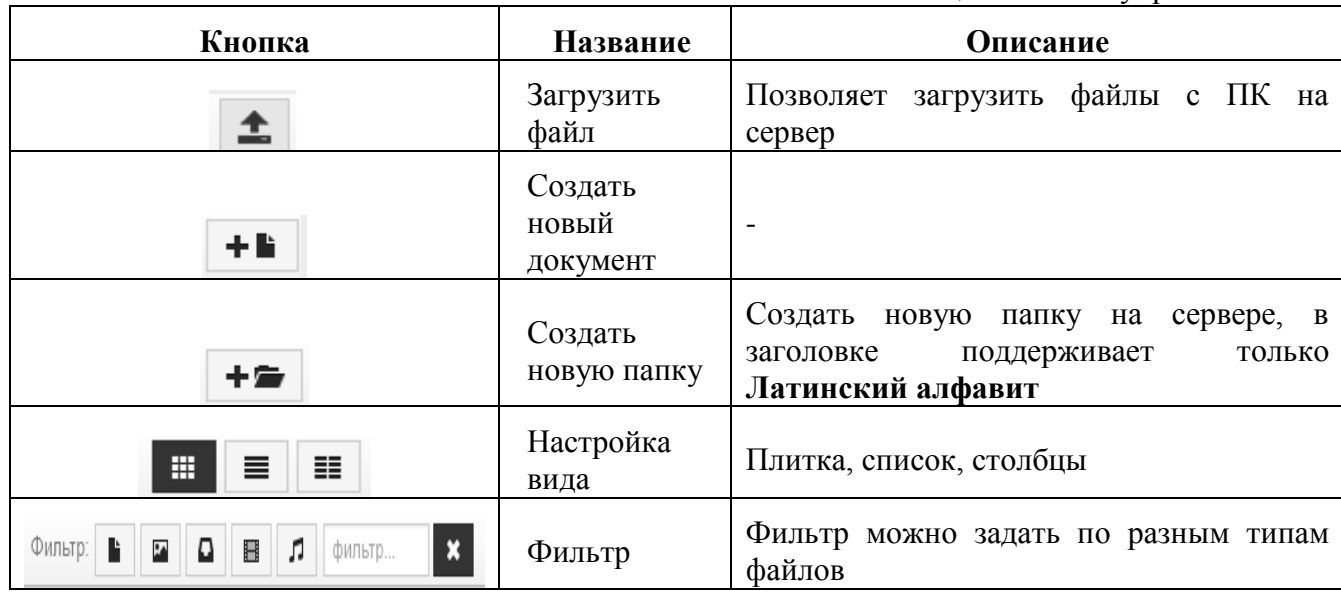

बि

#### **12.1 [Работа с файловым менеджером.](http://umi.ru/help/site_editing/elfinder/)**

Для того что бы загрузить файл на сервер и в дальнейшим использовать его, нужно нажать кнопку ссылка  $\gg$  или изображение для того что бы вызвать менеджер

файлов. В появившемся окне нужно нажать в поле адрес ссылки на кнопку , откроется окно файлового менеджера .Загрузка файла происходит нажатием кнопки

圡 в верхней левой части файлового менеджера рис. 51., после нажатия загрузить файл нужно щелкнуть в центр поля «Drop file here to upload» для выбора файла на компьютере.

Filemanager

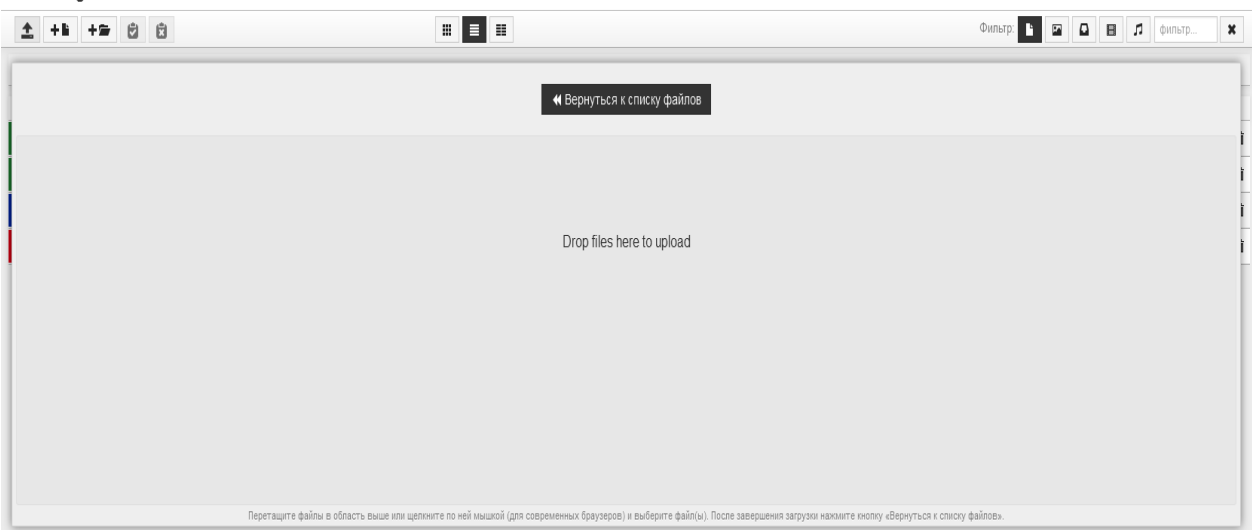

Рис.51. Окно загрузки файла, через файловый менеджер.

 $\alpha$ 

### **13.Меню поиск**

Меню поиск расположен в правой верхней части сайта.

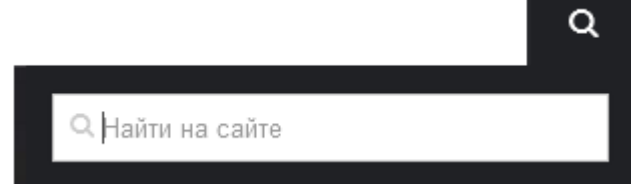

Рис. 52.Раскрытый вид поиска.

8.1.Поиск ищет текст по 2-м параметрам.

- 8.1.1 Параметры 1:
	- все слова
	- точное совпадение
- 8.1.2 Параметры 2:
	- -все даты
	- -за неделю -за месяц
	- -за год

<del>А</del> → Поиск

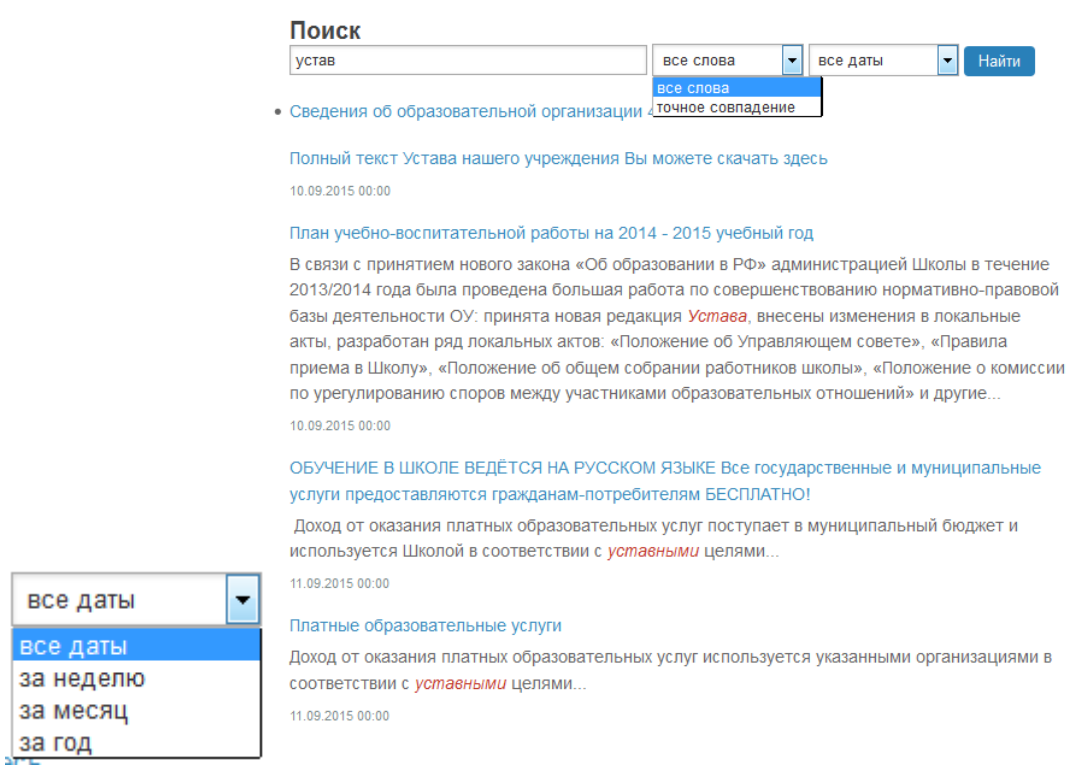

Рис. 53 при нажатии на которую можно написать информацию, которую ищем (больше 3 символов).

## **Техническая поддержка сайта.**

14.1 По всем вопросам обращайтесь к специалисту (разработчику сайта).